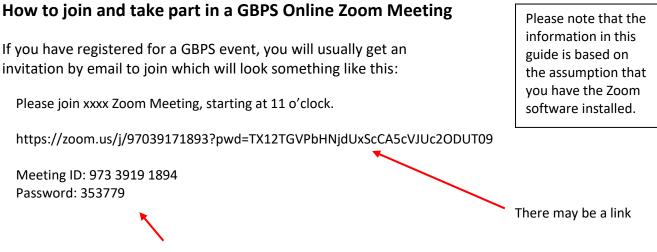

There will also be a meeting ID and password

You can click on the link (or copy and paste it into your browser's address box) to initiate connection to the meeting, or you can start the Zoom application on your device and choose Join A Meeting and then enter the meeting ID:

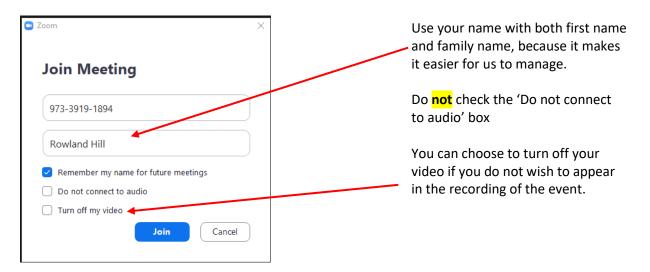

Click on Join, and enter the Password when prompted.

When you join, you may find that you are informed that the meeting is being recorded, and you can then consent to continue to be in the meeting, or leave the meeting at this point. You will see a message like this:

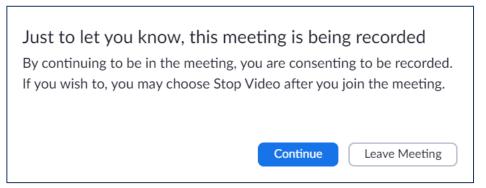

Note that, as the message explains, if you continue to join the meeting but wish to not be seen, then you can choose to stop your video (see below for **Start Video / Stop Video**).

# The controls you have available to you in a meeting

Once you have joined a meeting, you can access the meeting controls located at the top and bottom of the meeting window (move your mouse in the Zoom window to display these meeting controls).

When you are attending, that is, participating in a meeting, the following attendee controls appear at the bottom of your screen (if you're not currently screen sharing).

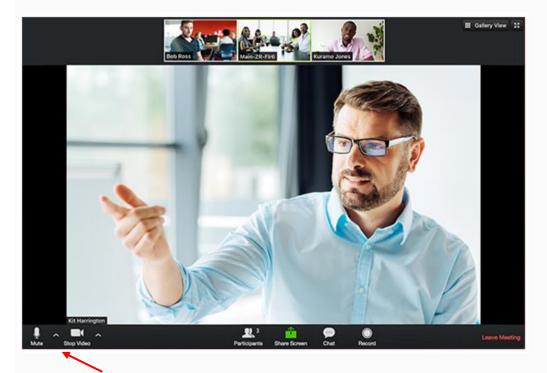

The following features are available through the controls on the left at the bottom:

Mute / Unmute: Mute (i.e. silence) and unmute your microphone.

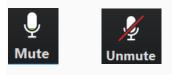

Audio Controls (click the ^ arrow next to **Mute / Unmute**): Allows you to change the microphone and speaker that Zoom is currently using on your computer, leave computer audio, and access the full audio settings (more about these on page 5).

## **Start Video / Stop Video**: Turns your camera on or off.

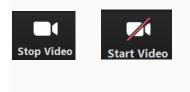

Video Controls (click the ^ arrow next to **Start Video / Stop Video**): Change cameras if you have multiple cameras, select a virtual background (if enabled), or access your full video settings.

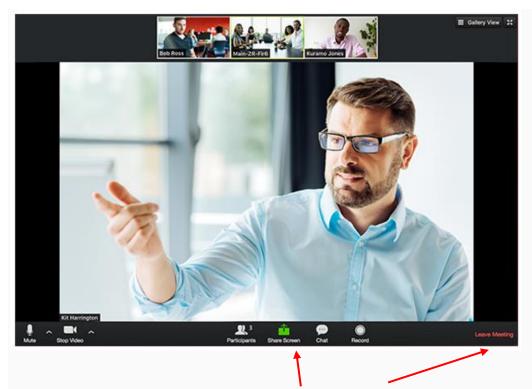

The features through the controls in the middle and right part at the bottom are as follows:

Participants: See who's currently in the meeting. You can also access these options:

**Rename**: Hover over your name and click Rename to change your screen name displayed to the other participants.

**Non-verbal feedback icons** (if enabled by the host): Places an icon beside your name to quickly notify the host, e.g. a raised hand.

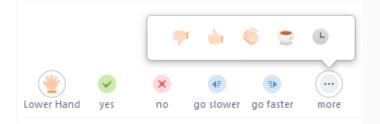

**Share Screen**: Start a screen share (if the host allows). You will be able to select the desktop or application you want to share.

Chat: Access the chat window to chat with the participants and raise questions for the host.

**Record**: Start or stop a local recording on your device. The host will need to allow local recordings in their account settings, then give you permission to record. If you don't have permission to record, use the in-meeting chat or audio to ask the host for permission.

**Leave Meeting**: You may leave the meeting while it continues for the other participants. Only the host can end the meeting. As well as the controls at the bottom of the screen, there are two controls in the upper right part of the meeting window (move your mouse in the Zoom window to display the meeting controls).

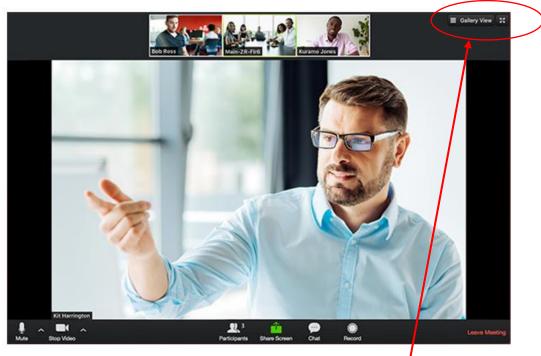

There is a control for changing the video layout. It allows you to change between Speaker View and Gallery View

## **Speaker View**

The Speaker View is the default video layout. It will switch the large video window between who is speaking.

Gallery View

23

#### **Gallery View**

You can also select to view your video layout in Gallery View. When using Gallery View, you will be able to see up to 49 participants at a time, and will have an arrow to scroll through the remaining participants.

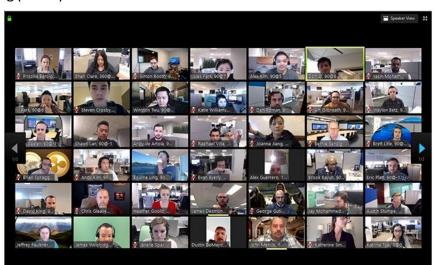

## **Full Screen**

You can change the Zoom window into full screen by clicking on the icon with four arrows at the top right corner of your Zoom window. You can exit full screen by pressing Exit Full Screen in the same location or using the Esc key on your keyboard.

In the upper left corner, there is a green padlock symbol, giving information about data encryption.

## Important points to note when participating in a GBPS Online Event

## Audio

During the meeting, the host will typically mute the microphones of all the participants. This is to manage the audio, and will help ensure that there are no stray sounds being picked up by microphones that will detract from the presentation.

Participants whose microphones are muted will have a muted microphone icon shown

Microphones can be unmuted for a participant to speak.

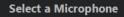

Microphone (Logitech Mic (Pro 5000))
Microphone (Mpow HC4)
Same as System

#### Select a Speaker

DELL S2817Q (NVIDIA High Definition Audio) Realtek Digital Output (Realtek Audio)

Speakers (Mpow HC4)
Same as System

Test Speaker & Microphone... Switch to Phone Audio... Leave Computer Audio Audio Settings... The Audio Controls (click the ^ arrow next to **Mute / Unmute**) allow you to change the microphone and speaker that Zoom is currently using on your computer, leave computer audio, and access the full audio settings. You are also able to adjust the volume of your speakers or headphones, and test your microphone and speakers. Thus if you have trouble hearing the audio, you can adjust the settings.

#### Video

Participants may choose to have their camera on or off, as they feel is appropriate.

The presenter or host will typically use the screen sharing facility to share a screen with all the participants. While screen sharing, the video of the participants will move to an adjustable video panel.